## **2. Szarka**

Készítsen weblapot a városokban egyre gyakoribb madár, a szarka bemutatására a következő minta és leírás szerint! A feladatban két weboldalt és egy képet kell majd elkészítenie.

Az egyik oldal szövegét a *webforras.txt*; a másik oldal táblázatát a *webforras2.html* állományban találja. A feladat megoldásához szükséges képek: *madar.png*, *kep1.jpg* és *kep2.jpg*. A képek használata során ügyeljen arra, hogy azok a vizsgakönyvtár áthelyezése után is helyesen jelenjenek meg!

- 1. Készítse el a weboldal tetején megjelenő 800×200 képpontos képet a leírás és a minta alapján! A képet *cimkep.png* néven mentse!
- 2. A kép háttérszíne világoskék RGB(240, 248, 255) kódú szín legyen! Erre vörös RGB(220, 20, 60) kódú színnel és talpas betűtípussal írja "A szarka" szöveget úgy, hogy a betűméretet 100 pontnál kisebb, de 10 pontnál nagyobb legyen!
- 3. A képre szúrja be a *madar.png* képet! A madár képét helyezze el a minta szerint, mintha az egyik lábával a megfelelő "*a*" betűn állna!

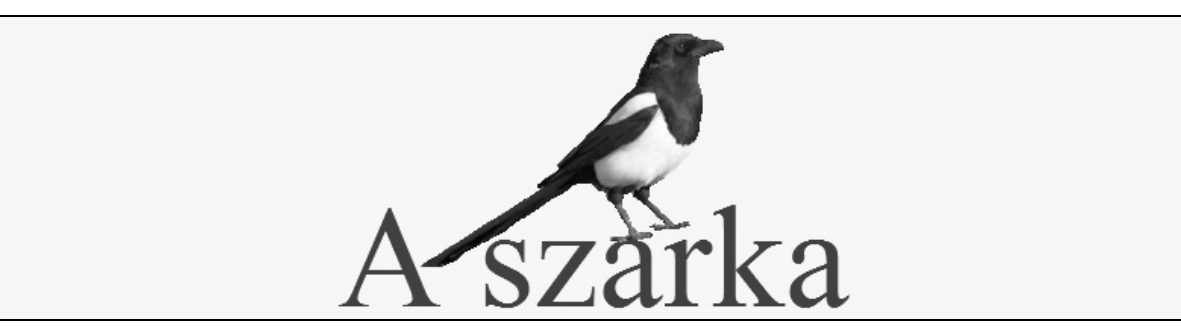

- 4. Hozzon létre két weblapot *szarka.html* és *besorolas.html* néven! Mindkét weblap következő tulajdonságai egyezzenek meg a két lapon:
	- a. az oldal háttérszíne AliceBlue (#F0F8FF kódú világoskék);
	- b. a szöveg színe DarkBlue (#00008B kódú sötétkék);
	- c. az alcímek és a linkek minden állapotának színe Crimson (#DC143C kódú vörös)!
- 5. A *szarka.html* szövegét a *webforras.txt* állományból másolja át! A bekezdéseket hozza létre a mintának megfelelően!
- 6. A böngésző címsorában megjelenő cím "A szarka" legyen!
- 7. Az oldal elejére helyezze el a *cimkep.png* képet, és igazítsa középre! Ha a képet nem sikerült elkészítenie, akkor használja a *potcimkep.png* állományt! A kép után szúrjon be vízszintesen középre egy 70% szélességű vízszintes vonalat!
- 8. A alcímek szövege kettes szintű címsor stílussal és Crimson (#DC143C kódú vörös) betűszínnel jelenjenek meg!
- 9. A minta szerinti első képet és mellé a linket egy 400 képpont széles, 1 soros és 2 oszlopos, szegély nélküli táblázatba helyezze el! A táblázat legyen középre igazított! A bal oldali cellába szúrja be a *kep1.jpg* képet, amelynek méretét állítsa 230×153 képpontosra! Állítsa be alternatív (magyarázó) szövegnek "A szarka alkata" kifejezést! A jobb oldali cellába írja be a "Rendszertani besorolás" szöveget, és készítsen rá linket, amely a *besorolas.html* állományra mutasson!
- 10. Az "*Életmódja*" alcím utáni bekezdés mellé szúrja be a *kep2.jpg* képet, amelynek méretét állítsa 230×153 képpontosra, és igazítsa jobbra! Állítsa be alternatív (magyarázó) szövegnek "A szarka életmódja" kifejezést! A szövegben elhelyezett mindkét képet 1 pont vastag kerettel szegélyezze!
- 11. A *besorolas.html* állomány a szarka rendszertani besorolását mutatja be. Az oldal szerkezetét adó táblázatot és annak szövegét a *webforras2.html* állományból vegye át!
- 12. A böngésző címsorában megjelenő cím "Rendszertani besorolás" legyen!
- 13. Ennek az oldalnak az elejére is helyezze el a *cimkep.png* képet, és igazítsa középre! Ha a képet nem sikerült elkészítenie, akkor használja a *potcimkep.png* állományt!
- 14. A táblázat középre igazított, 500 képpont széles és szegély nélküli legyen! A cellaközt és cellamargót állítsa 6 képpontosra! Az első oszlop szélessége 240 képpont legyen!
- 15. A cellákban lévő szövegek igazítását a minta szerint állítsa be!
- 16. Az oldal három alcíme kettes szintű címsor stílussal és AliceBlue (#F0F8FF kódú világoskék) betűszínnel jelenjenek meg a Crimson (#DC143C kódú vörös) hátterű cellákban!

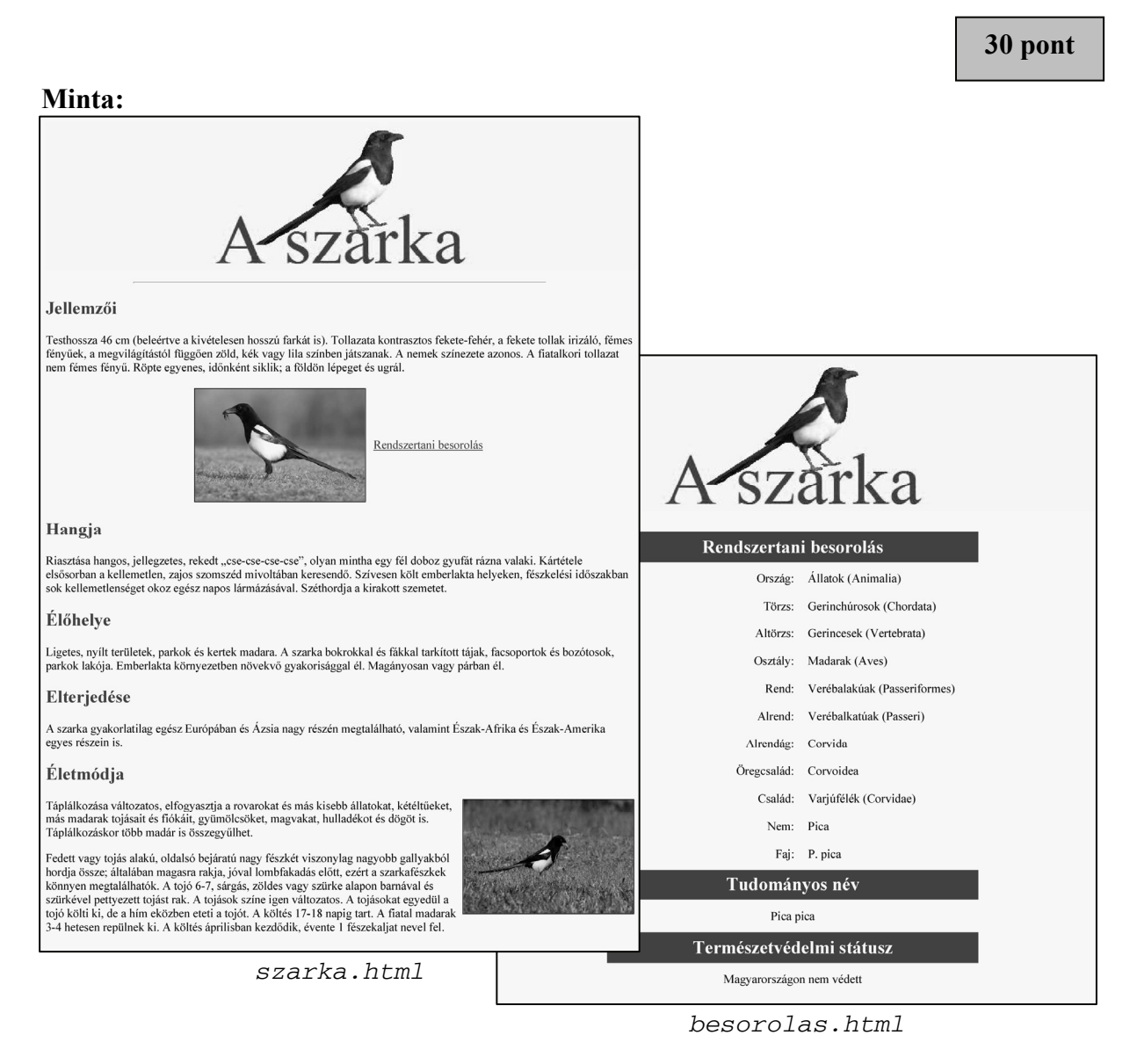

## gyakorlati vizsga 1311 7 / 12 2013. május 21.